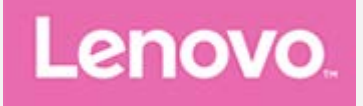

# **Lenovo Tab P11 (2nd Gen) Uživatelská příručka**

**TB350FU TB350XU**

**Všechny informace v této příručce, které jsou označeny hvězdičkou \*, se vztahují pouze k modelu s technologií WLAN+LTE (TB350XU).**

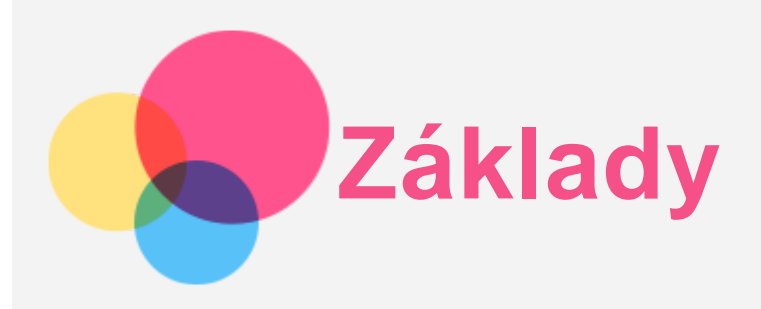

Před použitím produktu a těchto informací si přečtěte tyto dokumenty:

- *Bezpečnost, záruka a stručná úvodní příručka*
- *Prohlášení o souladu*
- . "[D](file:////192.168.0.15/SH_Production/DTP_Temp/Lenovo/ASAP/LN022152%20Lenovo%20Tulip%20UG%20translation/UG/CS/assets/CS/en_15.htm)[ů](file:////192.168.0.15/SH_Production/DTP_Temp/Lenovo/ASAP/LN022152%20Lenovo%20Tulip%20UG%20translation/UG/CS/assets/CS/en_15.htm)[ležité bezpe](file:////192.168.0.15/SH_Production/DTP_Temp/Lenovo/ASAP/LN022152%20Lenovo%20Tulip%20UG%20translation/UG/CS/assets/CS/en_15.htm)[č](file:////192.168.0.15/SH_Production/DTP_Temp/Lenovo/ASAP/LN022152%20Lenovo%20Tulip%20UG%20translation/UG/CS/assets/CS/en_15.htm)nostní a [manipula](file:////192.168.0.15/SH_Production/DTP_Temp/Lenovo/ASAP/LN022152%20Lenovo%20Tulip%20UG%20translation/UG/CS/assets/CS/en_15.htm)č[ní informace"](file:////192.168.0.15/SH_Production/DTP_Temp/Lenovo/ASAP/LN022152%20Lenovo%20Tulip%20UG%20translation/UG/CS/assets/CS/en_15.htm) v "[P](file:////192.168.0.15/SH_Production/DTP_Temp/Lenovo/ASAP/LN022152%20Lenovo%20Tulip%20UG%20translation/UG/CS/assets/CS/en_15.htm)[ř](file:////192.168.0.15/SH_Production/DTP_Temp/Lenovo/ASAP/LN022152%20Lenovo%20Tulip%20UG%20translation/UG/CS/assets/CS/en_15.htm)[íloze](file:////192.168.0.15/SH_Production/DTP_Temp/Lenovo/ASAP/LN022152%20Lenovo%20Tulip%20UG%20translation/UG/CS/assets/CS/en_15.htm)".

Na webových stránkách http://support.lenovo.com je k dispozici příručka *Bezpečnost, Záruka a Stručná úvodní příručka* a dokument *Regulatorní prohlášení*.

*Poznámka: Všechny obrázky a ilustrace v tomto dokumentu jsou pouze orientační a mohou se od konečného výrobku lišit.*

# Technické údaje

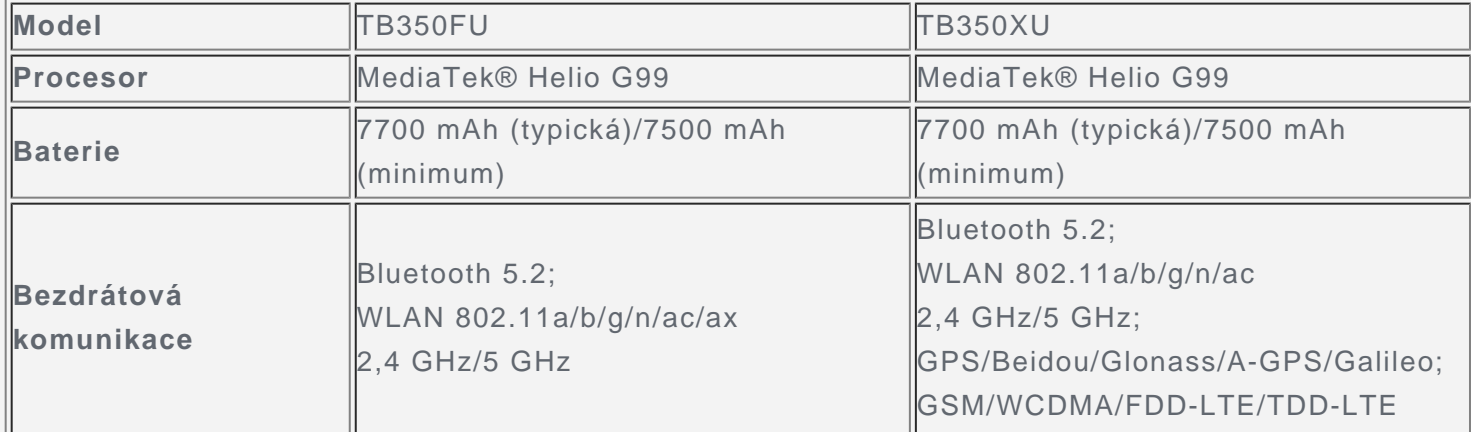

*Poznámka: TB350XU podporuje GSM B2/B3/B5/B8, WCDMA B1/B2/B4/B5(B6/B19)/B8, pásma FDD LTE B1/B2/B3/B4/B5/B7/B8/B12/B13/B18/B19/B20/B25/B26/B28(a+b)/B66 a pásma TDD LTE B38/B40/B41 plné pásmo (2496 MHz - 2690 MHz), v některých zemích však není LTE podporováno. Pro informaci, zda vaše zařízení funguje se sítěmi LTE ve vaší zemí, kontaktujte svého poskytovatele.*

#### Domovská obrazovka

Domovská obrazovka je výchozím místem při používání zařízení. Pro vaše pohodlí jsou na domovské obrazovce již nastaveny některé užitečné aplikace a widgety.

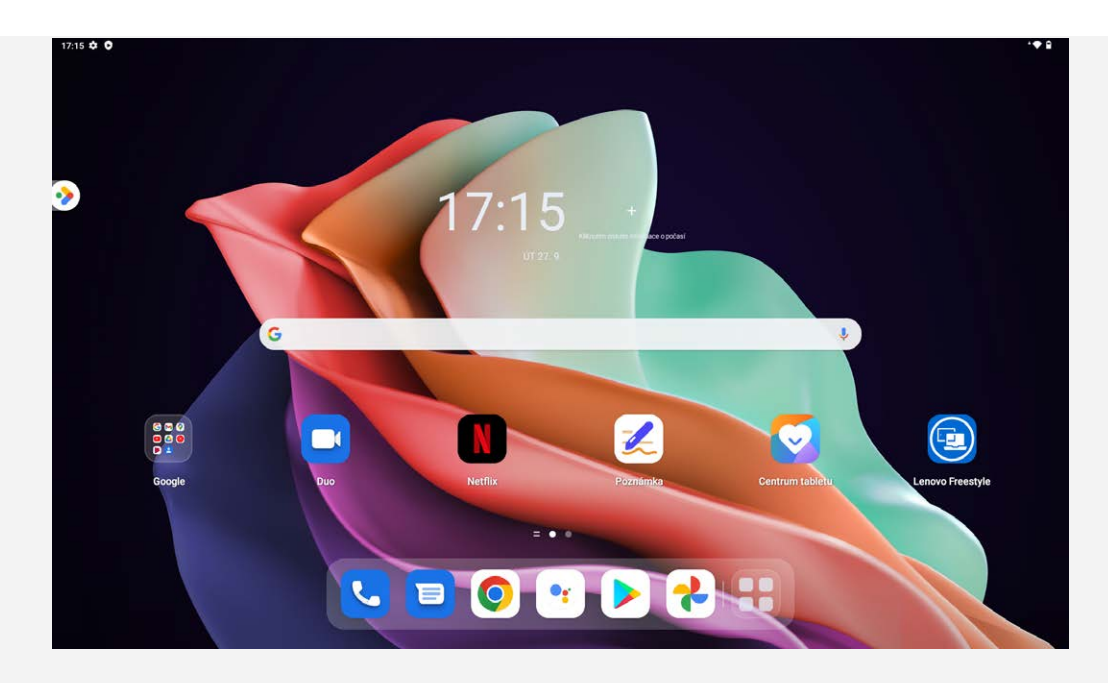

*Poznámka: Funkce a domovská obrazovka vašeho zařízení se mohou lišit v závislosti na vašem umístění, jazyce, operátorovi a modelu zařízení.*

Domovskou obrazovku si můžete kdykoli přizpůsobit.

**Domovská obrazovka**

Na domovské obrazovce se nachází vyhledávací pole **Google** a několik užitečných aplikací.

**Zábavní prostor**

Vlevo od výchozí domovské obrazovky klepnutím na **azy za otevřete zábavní prostor**.

**Přidání widgetu na domovskou obrazovku**

Stiskněte a podržte libovolné volné místo na domovské obrazovce (mimo ikon). Klepněte na ikonu HS, stiskněte a podržte widget, který chcete přidat, a poté jej přetáhněte na požadované místo a uvolněte.

**Změna tapety**

Stiskněte a podržte libovolné volné místo na domovské obrazovce (mimo ikon), klepněte na možnost **a poté vyberte požadovanou tapetu.** 

Přejděte do nabídky **Nastavení** > **Tapeta a domovská obrazovka** a vyberte požadovanou tapetu.

- **Přesunutí aplikace na jinou obrazovku** Stiskněte a podržte aplikaci, kterou chcete přesunout, přetáhněte ji na požadované místo a potom ji uvolněte.
- **Odinstalování aplikace**
	- 1. Stiskněte a podržte aplikaci, kterou chcete odinstalovat.
	- 2. Přetáhněte ji na  $\blacksquare$  a poté ji uvolněte.
	- 3. Klepněte na možnost **OK**.

#### *Poznámka: Některé systémové aplikace nelze odinstalovat.*

**Hledání aplikací**

Přejeďte prstem z dolní části obrazovky nahoru k horní části obrazovky.

**Zobrazení nedávných aplikací**

Přejeďte prstem z dolní části obrazovky nahoru a po 1 sekundě jej uvolněte. Poté můžete:

- Klepnout na okno aplikace a tím ji otevřít.
- Potáhnutím okna aplikací jej zavřít.
- Potáhnutím okna aplikace dolů ji zamknout.

Klepnutím na možnost **Vymazat vše** ukončete všechny spuštěné aplikace.

## Oznámení a rychlé nastavení

Panel Oznámení informuje o nových zprávách, připojení USB a probíhajících činnostech, jako je například stahování souborů.

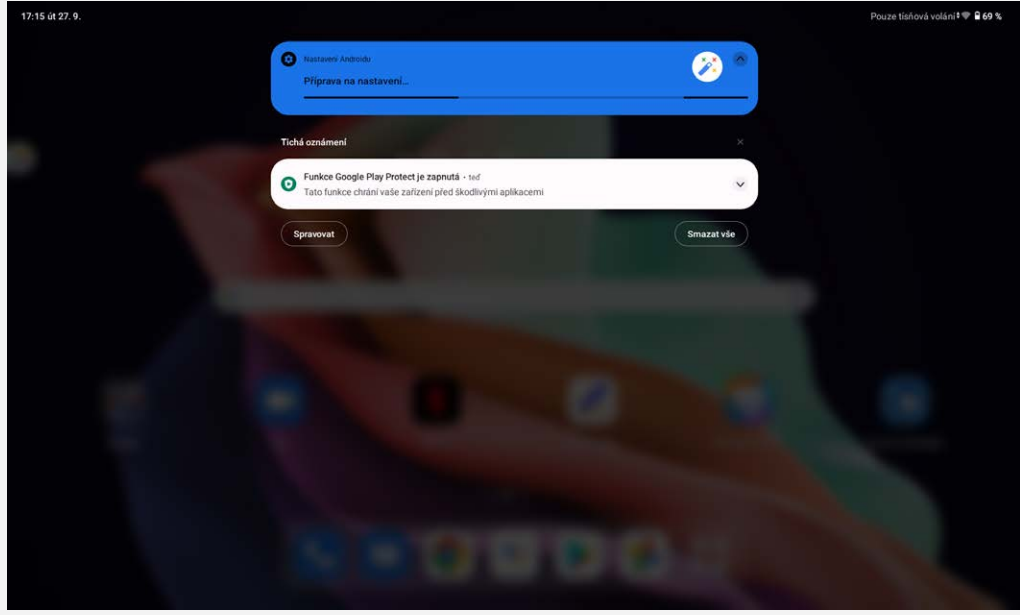

Panel Rychlé nastavení slouží k zobrazení často používaných nastavení, jako je přepnutí sítě WLAN.

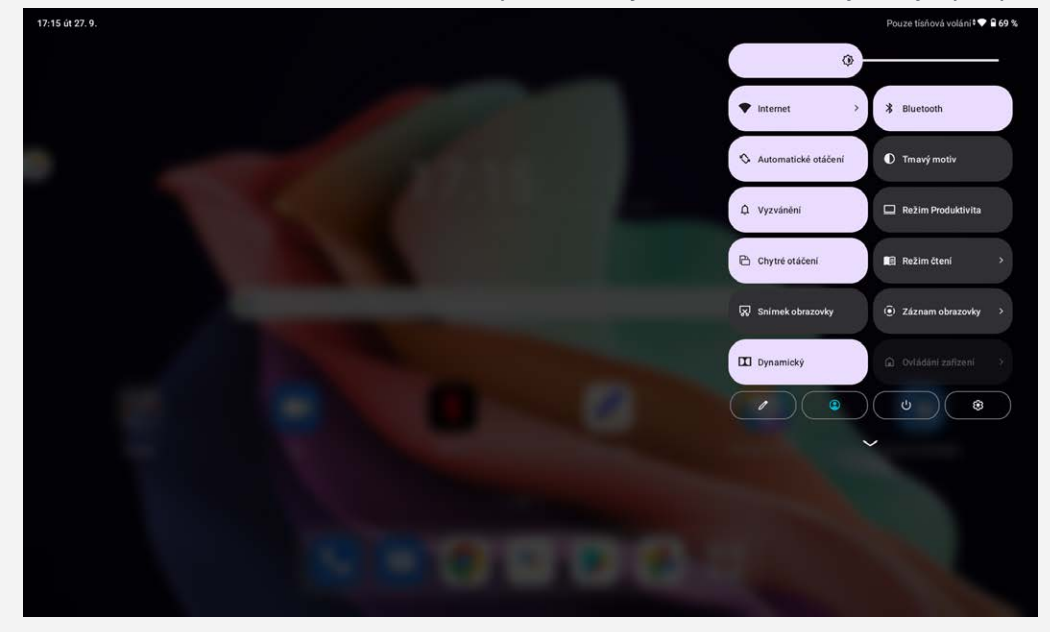

Můžete provést následující:

- Zobrazit oznámení tak, že z horní nebo levé horní části obrazovky přejedete prstem dolů.
- Zavřít panel Oznámení tak, že z dolní části obrazovky přejedete prstem nahoru.
- Odstranit oznámení tak, že přes oznámení přejedete prstem doleva nebo doprava.
- Klepnutím na "**Vymazat vše**" v dolní části panelu Oznámení zrušit všechna oznámení.
- Otevřít panel Rychlé nastavení tak, že z pravého horního rohu obrazovky přejedete prstem dolů.
- Zavřít panel Rychlé nastavení tak, že z dolní části obrazovky přejedete prstem nahoru.

#### Nucené vypnutí

Stiskněte a přidržte tlačítko Napájení a tlačítko Snížení hlasitosti je po dobu přibližně 8 sekund, dokud se zařízení nevypne.

# **Režim rozdělené obrazovky**

## Použití režimu rozdělené obrazovky

Otevřete seznam nedávno použitých aplikací, a poté klepněte na možnost  $\Box\Box$ *Poznámka: Ne všechny aplikace podporují režim rozdělené obrazovky.*

## Nastavení rozdělené obrazovky

V režimu rozdělené obrazovky můžete provést následující:

- **Úprava velikosti rozdělené obrazovky** Posunutím ikony mezi tyto dvě obrazovky upravíte velikost rozdělení obrazovky.
- **Nahrazení druhé aplikace** Potáhněte z dolní části obrazovky nahoru do hlavní nabídky a zvolte druhou aplikaci.

## Ukončení režimu rozdělené obrazovky

Režim rozdělené obrazovky můžete ukončit:

- Výběrem aplikace, která nepodporuje režim rozdělené obrazovky.
- $\bullet$  Nebo potáhnutím k okraji obrazovky.

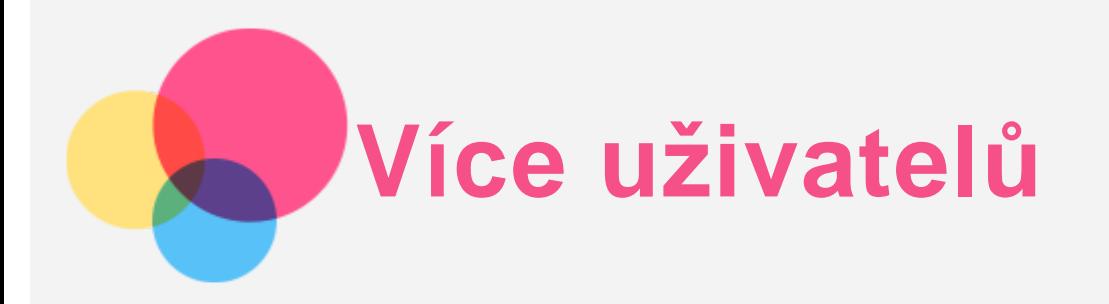

# Uživatelské předvolby pro více uživatelů

Existují tři typy uživatelů:

- **Vlastník:** Vlastník má plnou kontrolu nad všemi oprávněními uživatelů a spravuje všechny uživatelské účty.
- **Hosta:** K dispozici je pouze jeden účet hosta. Host má omezený přístup k zařízení.
- **Nový uživatel:** Může existovat několik standardních uživatelských účtů.

## Vytvoření nových uživatelských účtů

Přejeďte prstem po obrazovce z pravého horního rohu směrem dolů.

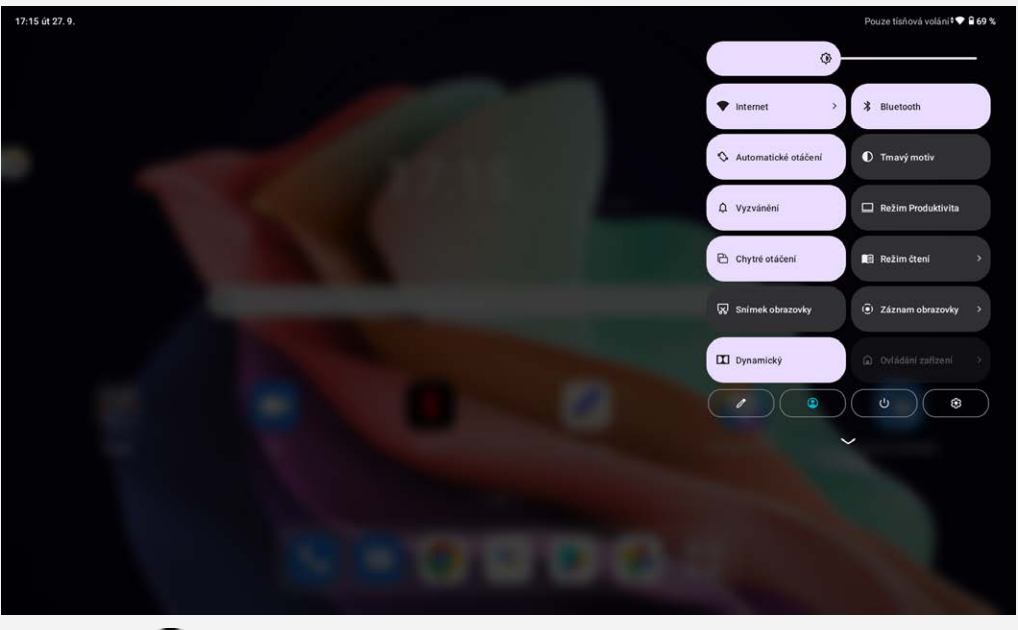

- Klepnutím na možnost > **Přidat uživatele** vytvoříte standardní uživatelský účet.
- **•** Klepnutím na  $\bigcirc$  > **Přidat hosta** vytvoříte účet hosta.

Nebo jděte na **Nastavení** > **Systém** > **Více uživatelů**.

- Klepnutím na možnost **Přidat hosta** vytvoříte účet hosta.
- Klepnutím na **Přidat uživatele** a zadáním údajů o uživateli vytvoříte standardní uživatelský účet.

# Přepínání mezi uživatelskými účty

Na domovské obrazovce přejeďte prstem dolů z pravého horního rohu obrazovky a klepnutím na ikonu  $\bigcirc$  se přepínejte mezi různými uživatelskými účty.

• Na rozhraní zámku obrazovky klepněte na ikonu $\bigcirc$  vlevo nahoře; poté vyberte uživatele, na

- kterého se chcete přepnout.
- Klepněte na možnost **Nastavení** > **Systém** > **Několik uživatelů** a vyberte účet uživatele, na který se chcete přepnout.

## Odstranění uživatelského účtu

Přejeďte prstem po obrazovce z pravého horního rohu směrem dolů. Klepněte na  $\bigcirc$  > Nastavení **uživatele**, vyberte účet, který chcete smazat, poté klepněte na **Odstranit uživatele** a odstraňte účty. Chcete-li odstranit účty, můžete také jít na **Nastavení** > **Systém** > **Několik uživatelů**.

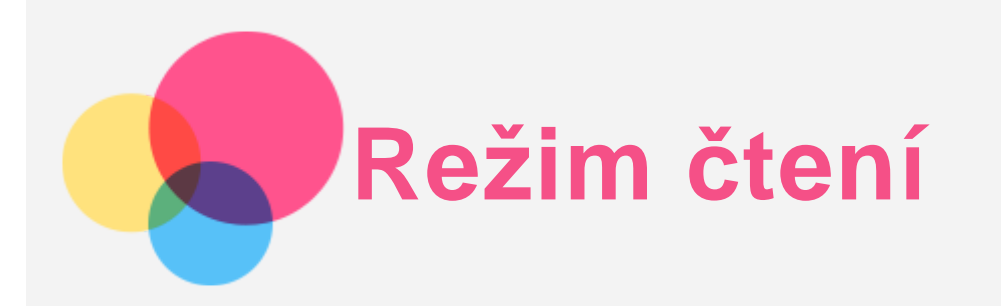

# Aktivace režimu čtení

Režim čtení můžete aktivovat pomocí následujících metod:

- Režim čtení můžete aktivovat pomocí možnosti **Nastavení** > **Displej** > **Režim čtení**.
- Režim čtení můžete aktivovat klepnutím na možnost **Režim čtení** na panelu Rychlá nastavení.

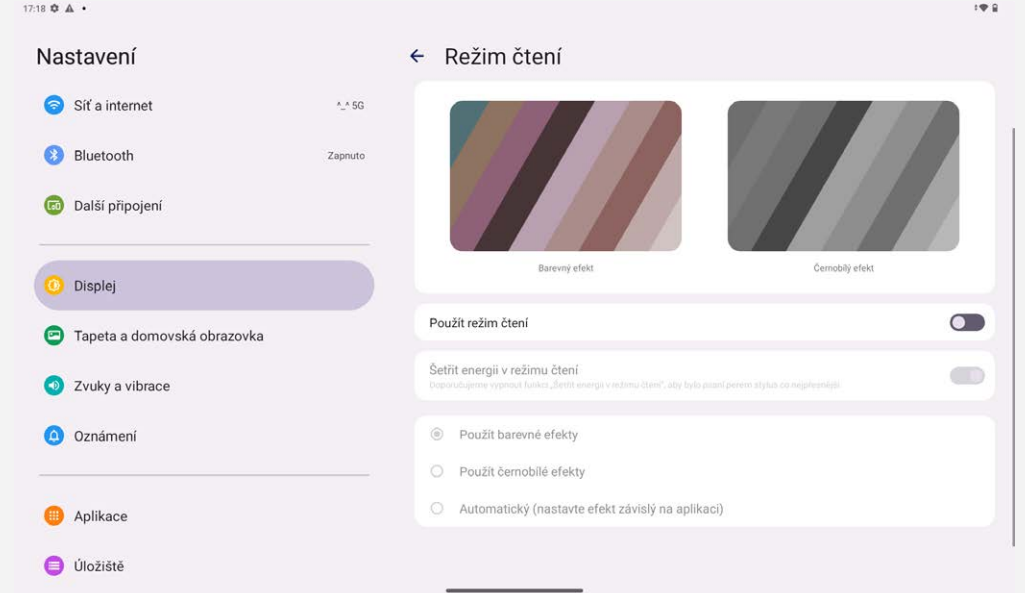

## Výběr efektů

Po aktivaci režimu čtení můžete vybrat **Použít barevné efekty, Použít černobílé efekty** nebo možnost **Automatický (nastavte efekt závislý na aplikaci)** a nastavit výchozí efekt zobrazení.

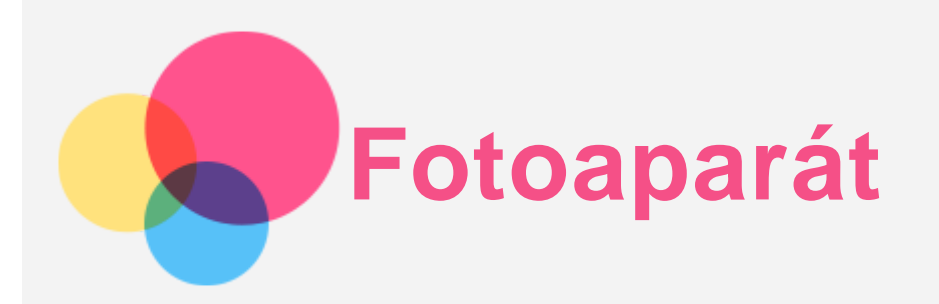

Chcete-li otevřít aplikaci Fotoaparát, přejděte do části **Fotoaparát**.

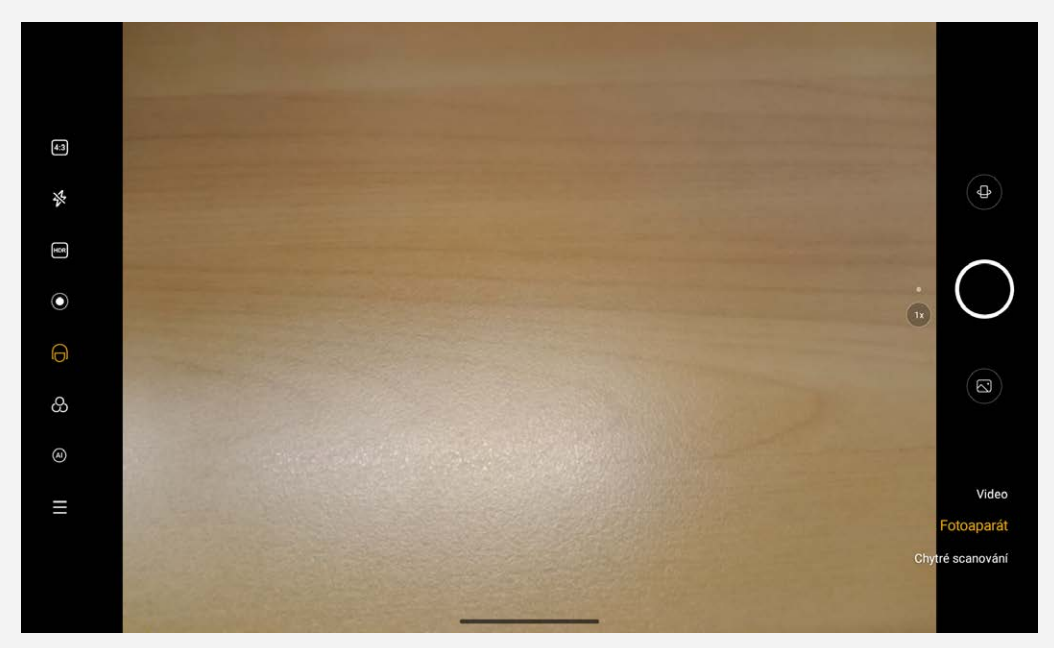

## Pořizování fotografií a videí

Pomocí integrovaného fotoaparátu můžete pořizovat fotografie a nahrávat videa.

- $\bullet$  Klepnutím na ikonu  $\bullet$  přepnete na přední nebo zadní fotoaparát.
- Klepnutím na ikonu pořídíte fotografii.
- Klepnutím na ikonu  $\overline{4:3}$  zvolíte poměr stran.
- Klepnutím na ikonu  $\mathcal{R}$  nastavíte blesk.
- Klepnutím na ikonu **HDR** zapnete nebo vypnete HDR.
- Klepnutím na ikonu  $\odot$  rozmažete pozadí.
- $\bullet$  Klepnutím na ikonu  $\Theta$  použijete zkrášlovací efekty.
- Klepnutím na ikonu  $\Theta$  vyberte filtr a zobrazte náhled efektu.
- Klepnutím na ikonu (AI) zapnete a vypnete asistenta pro fotografování AI.
- Klepnutím na ikonu  $=$  nakonfigurujete ostatní nastavení fotoaparátu.
- Klepnutím na **Video** se přepnete na video a poté na ikonu video nahrajete.
- Klepnutím na **Chytré scanování** přepnete na AI skenování.

## Pořizování snímků obrazovky

Snímek obrazovky můžete pořídit současným stisknutím a podržením tlačítka **Napájení** a tlačítka

# Prohlížení obrázků a videí

Fotografie a videa se ukládají do interního úložiště v zařízení. Fotografie a videa můžete zobrazit následovně:

- Klepněte na miniaturu v aplikaci Fotoaparát.
- Přejděte do aplikace **Fotky**.
- Přejděte do aplikace **Soubory**.

Snímky obrazovky se ukládají do interního úložiště v zařízení. Snímky obrazovky můžete zobrazit následovně:

- Přejděte do aplikace **Fotky**.
- Přejděte do aplikace **Soubory**.

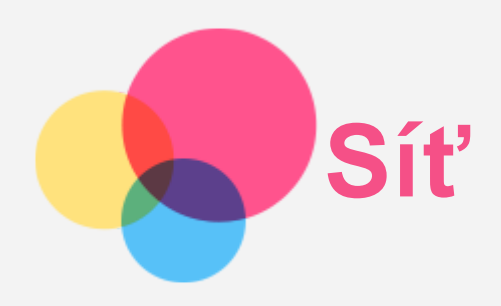

Před připojením k internetu je třeba nastavit bezdrátovou síť.

- Nastavit síť WLAN.
- \*Nastavit mobilní síť.
- Nastavit síť VPN.

Mobilní síť také můžete sdílet s ostatními.

\*Nastavit hotspot.

## Nastavení sítě WLAN

Přejděte do nabídky **Nastavení** > **Síť a internet** > **Internet**. Zapněte přepínač WLAN a připojte se k internetu klepnutím na WLAN hotspot v seznamu. Při přístupu k zabezpečenému hotspotu bude třeba zadat heslo.

## \*Nastavení mobilní sítě

Přejděte do nabídky **Nastavení** > **Síť a internet** > **Mobilní síť**. *Poznámka: Budete potřebovat platnou kartu SIM a datové služby. Pokud kartu SIM nemáte, kontaktujte svého operátora.*

## Nastavení sítě VPN

Sítě VPN používají organizace, aby tak umožnily přenos soukromých informací bezpečně prostřednictvím nesoukromé sítě. Síť VPN budete potřebovat nakonfigurovat například za účelem přístupu k pracovním e-mailům. Nastavení nezbytná ke konfiguraci sítě VPN pro vaši síť vám sdělí správce sítě.

- 1. Přejděte do nabídky **Nastavení** > **Síť a internet** > **Další síťová nastavení** > **VPN**.
- 2. Klepněte na ikonu  $+$  upravte profil sítě VPN, včetně názvu serveru typu, adresy serveru a identifikátoru IPSec. Zadejte uživatelské jméno a heslo. Potom klepněte na tlačítko **ULOŽIT** a připojte se k síti VPN.
- 3. Chcete-li upravit nebo odstranit síť VPN, klepněte na ikonu

## \*Nastavení hotspotu

Pomocí přenosného hotspotu můžete sdílet internetové připojení s počítačem či jiným zařízením. Přejděte do nabídky **Nastavení** > **Síť a internet** >**Tethering** a proveďte následující:

Klepnutím na **WLAN hotspot** nakonfigurujete hotspot.

Můžete také použít funkce **Připojení přes USB, Připojení přes Bluetooth** nebo **Připojení přes Ethernet**.

*Poznámka: Sdělte svým přátelům název sítě a heslo, aby se mohli připojit k vaší mobilní síti.*

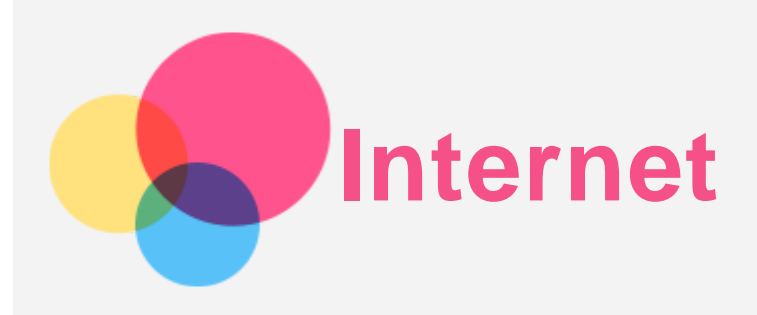

Pokud je vaše zařízení připojeno k bezdrátové síti nebo mobilní síti, můžete surfovat po internetu. Chcete-li otevřít aplikaci prohlížeč, přejděte k aplikaci **Chrome**.

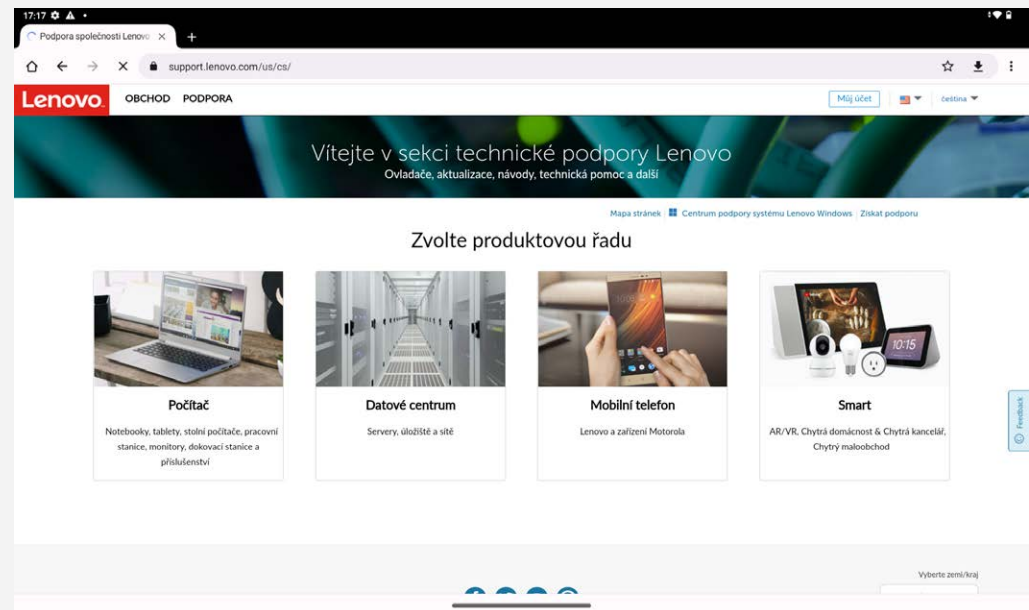

## Návštěva webových stránek

Pomocí aplikace **Chrome** lze navštěvovat webové stránky.

**Zadání webové adresy**

```
K přístupu na webovou stránku nemusíte zadávat její celý název včetně části "http://".
http://www.lenovo.com", stačí do adresního řádku zadat
```
.[www.lenovo.com](http://www.lenovo.com)" a klepnout na ikonu  $\rightarrow$ .

**Klíčová slova pro vyhledávání**

Webové stránky lze vyhledávat zadáním klíčového slova do adresního řádku.

Vyhledávač můžete nastavit v části > **Nastavení** > **Vyhledávač**.

**Přidání nové webové stránky**

Klepnutím na ikonu  $\cdot$  > **Nová karta** přidejte novou kartu s webovou stránkou.

Klepnutím na ikonu : > Nová anonymní karta přejdete na stránky, aniž byste zanechali stopy.

**Zavření webové stránky**

Klepnutím na ikonu  $\times$  zavřete kartu s webovou stránkou.

**Obnovení webové stránky**

Klepnutím na ikonu  $G$  obnovíte webovou stránku. Klepnutím na ikonu  $\leftarrow$  se vrátíte na předchozí webovou stránku.

Klepnutím na ikonu  $\rightarrow$  navštívíte nedávnou webovou stránku.

## Ukládání webových stránek

Obrázky a webové stránky můžete ukládat do interního úložiště v zařízení.

**Ukládání obrázků**

Stiskněte obrázek a podržte jej, poté klepněte na možnost **Stáhnout obrázek**.

**Ukládání webových stránek do záložek**

Klepněte na ikonu  $\mathbf{\hat{x}}$  a poté přidejte webovou stránku do části Záložky.

Klepnutím na ikonu > **Záložky** zobrazíte seznam záložek.

## Nastavení předvoleb usnadnění

Klepnutím na ikonu > **Nastavení** > **Usnadnění** lze upravit měřítko textu a přiblížit webové stránky.

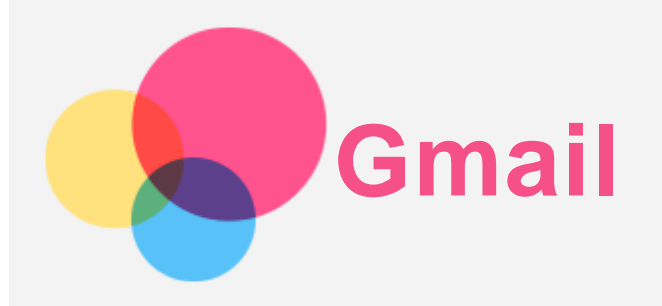

Pokud je zařízení připojeno k bezdrátové síti, můžete odesílat a přijímat e-maily. Chcete-li otevřít aplikaci **Gmail**, přejděte do nabídky **Gmail**.

## Nastavení účtu Gmail

Pokud máte účet Gmail, můžete se přihlásit. Pokud jej nemáte, je třeba si jej vytvořit. Můžete se přihlásit také pomocí e-mailových účtů poskytovaných jinými společnostmi.

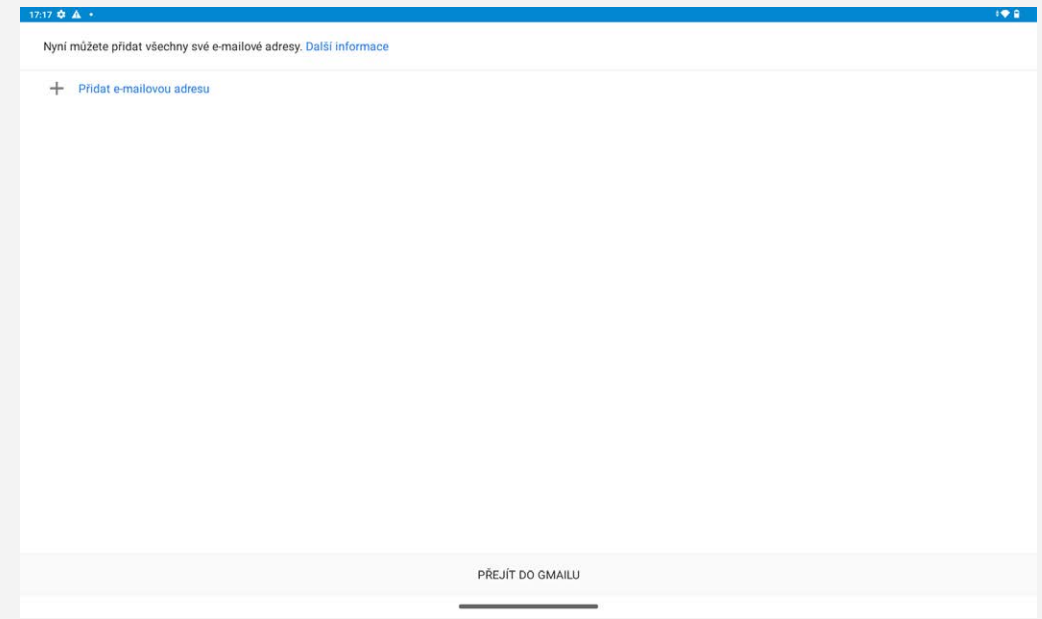

## Používání Gmailu

Po nastavení svého účtu Gmail můžete používat aplikaci **Gmail** k odesílání a přijímání e-mailů.

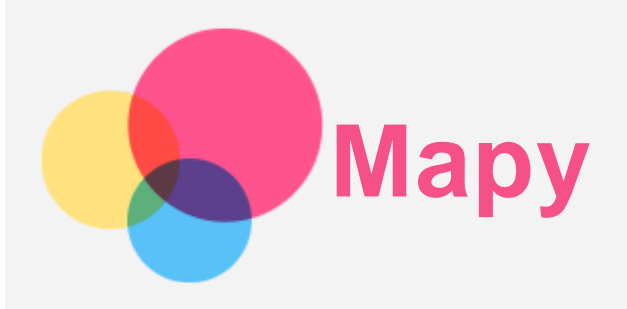

Než budete moci začít používat aplikaci **Mapy**, je třeba vybrat následující nastavení. Přejděte do části **Nastavení** > **Poloha** a povolte přístup k poloze pro aplikace Google.

# Vyhledání místa

Zadejte adresu, kterou chcete najít, a poté stiskněte možnost **Zadejte, co hledáte.**.

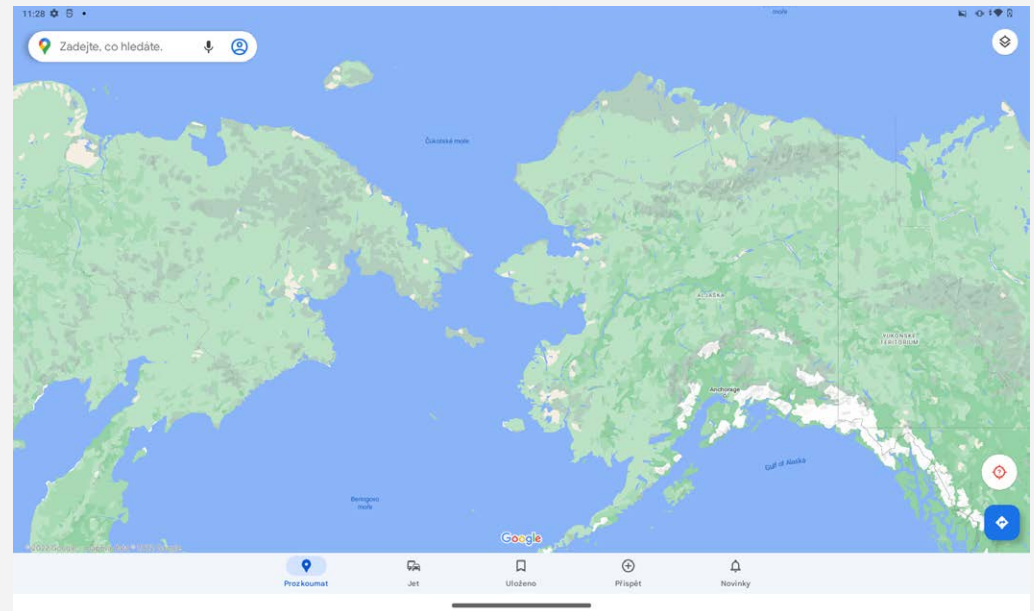

Můžete také klepnout na ikonu  $\blacklozenge$  a poté požadovanou adresu vyslovit.

# Aktuální poloha

Klepnutím na ikonu  $\circ$  zobrazíte aktuální polohu. Klepněte na tlačítko **Prozkoumat** a zkontrolujte, co se nachází ve vašem okolí. *Poznámka: Přesnost určení polohy závisí na typu použité sítě.*

# Plánování trasy

Klepněte na možnost  $\bullet$  a zadejte údaje do polí **Vaše poloha** a **Zvolte cíl**. Zvolte si režim cesty automobilem, autobusem nebo pěšky.

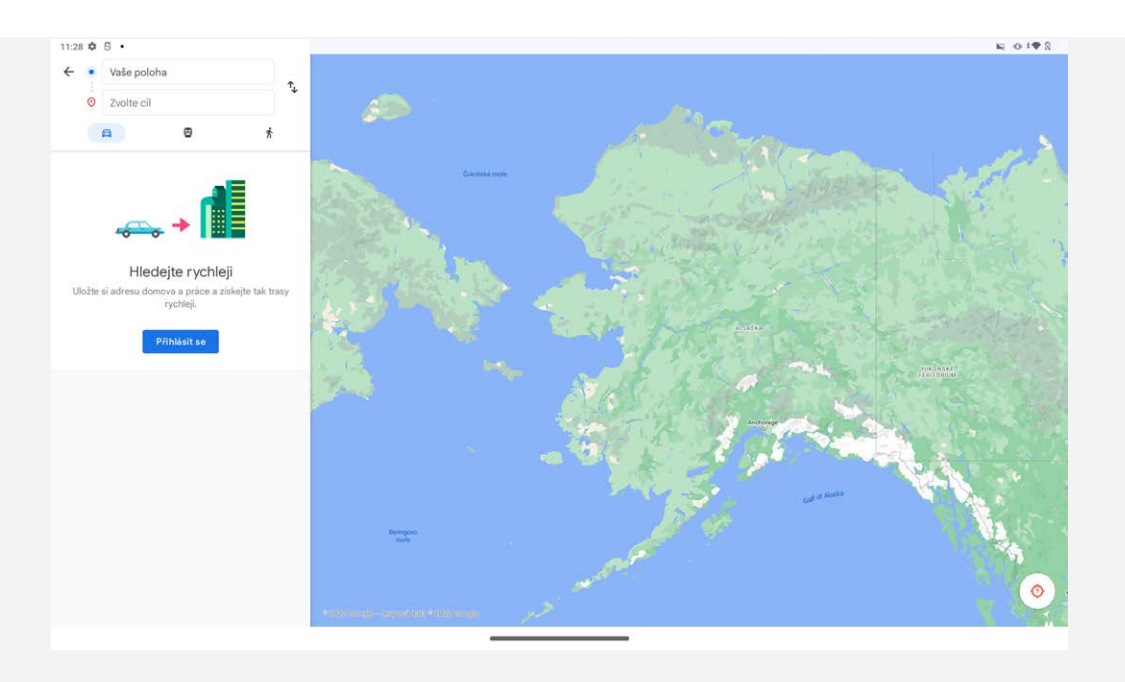

# **Digitální rovnováha a rodičovská kontrola**

Přejděte na možnost **Nastavení** > **Digitální rovnováha a rodičovská kontrola** a poté nastavte související funkce.

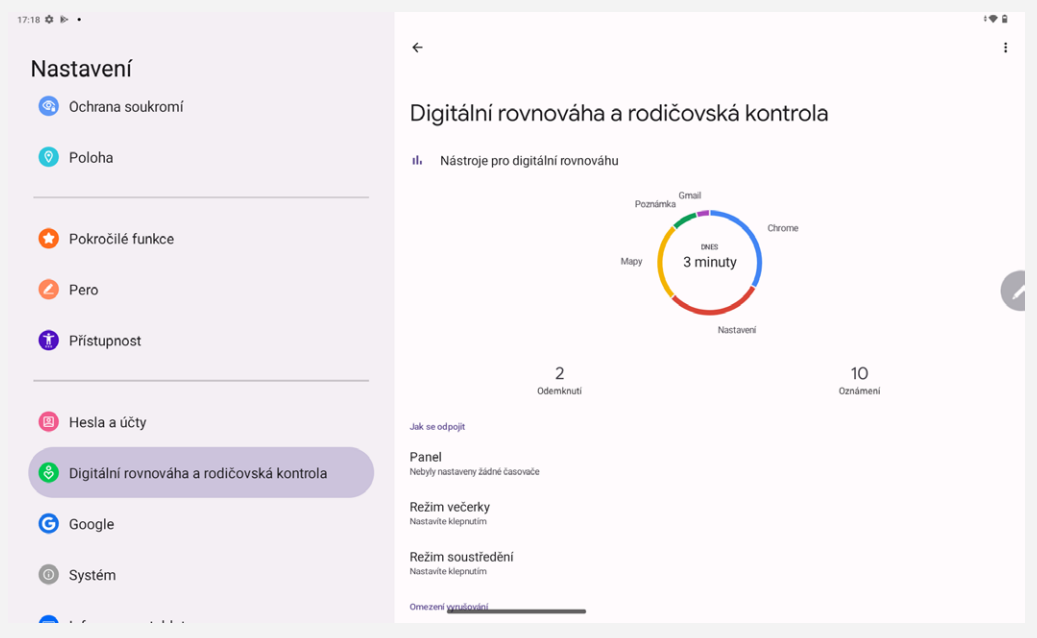

# Digitální rovnováha

- Klepnutím na **Panel** můžete zobrazit čas zapnuté obrazovky, přijatá oznámení a počet otevření zařízení. Můžete také nastavit časy pro jednotlivé aplikace.
- Klepnutím na možnost **Režim večerky** můžete zapnout režim večerky a můžete také vybrat možnost **Nerušit v režimu večerky** nebo **Stupnice šedé**.
- Klepnutím na možnost **Režim soustředění** můžete vybrat aplikace, které vás rozptylují. Potom můžete klepnutím na možnost **ZAPNOUT NYNÍ** rozptylující aplikace pozastavit a skrýt jejich oznámení.
- Klepnutím na možnost **Správa oznámení** můžete nastavit přijímání nebo odmítání oznámení.
- Klepnutím na možnost **Nerušit** nastavíte lidi a aplikace, které vás mohou vyrušovat, zobrazovat alarmy a další vyrušení, a také provádět další nastavení.

## Rodičovská kontrola

Klepněte na možnost **Nastavení rodičovské kontroly** a postupujte podle pokynů na obrazovce. Zařízení rodiče/dítěte můžete připojit pomocí aplikace Family Link společnosti Google. Pokud jste rodič, můžete po dokončení připojení spravovat ovládací prvky pro takové věci, jako je obsah pro dospělé, webové stránky, poloha a další záležitosti na zařízení vašeho dítěte.

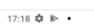

O

Začít

- Vzdáleně na tento telefon dohlížejte pomocí aplikace Family Link pro rodiče
- Sledujte čas strávený na zařízení a podle potřeby nastavte limity
- දල<br>(දේ) Přidejte omezení služeb Google, např. schvalování aplikací nebo filtry obsahu na Google Play

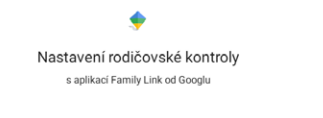

# **Lenovo Precision Pen 2 (2023)**

Pero Lenovo Precision Pen 2 (2023) poskytuje lepší zážitek z psaní a kreslení na obrazovce. Pero je dodáváno se zařízením, případně je lze dokoupit i samostatně.

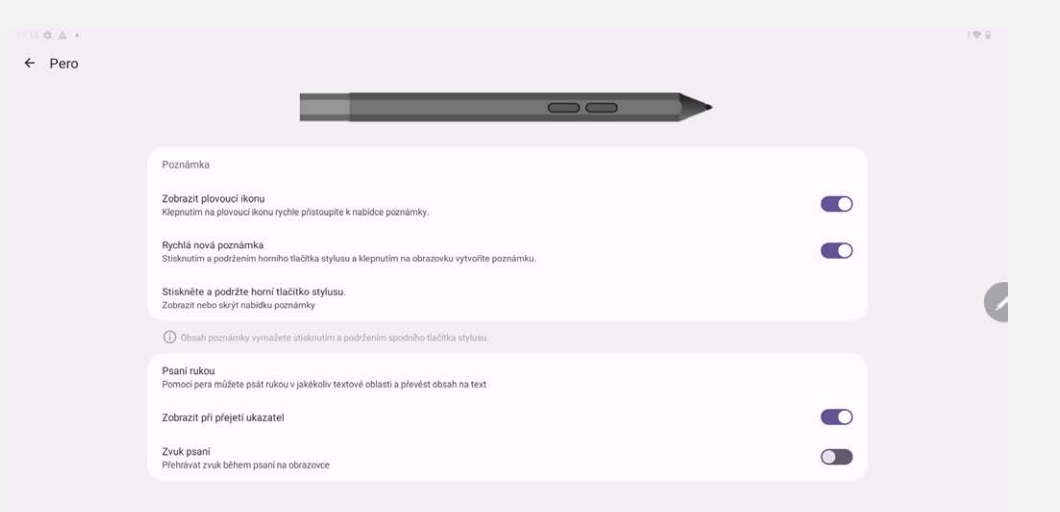

# Poznámka

Aplikace Poznámka pero Lenovo Precision Pen 2 (2023) podporuje. Pomocí této aplikace můžete vytvářet, upravovat a sdílet poznámky.

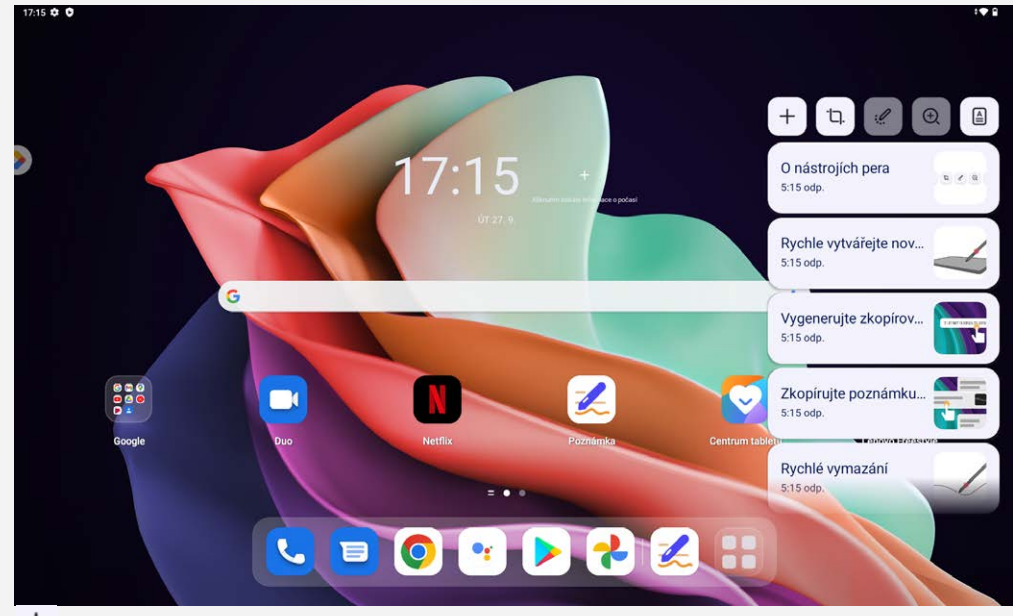

- Klepnutím na  $+$  vytvořit novou poznámku.
- Klepnutím na  $\overline{u}$  pořídíte snímek obrazovky.
- Klepnutím na změníte pero na laserové ukazovátko.
- $\bullet$  Klepnutím na  $\Theta$  změníte pero na lupu.
- Klepnutím na  $\triangleq$  naskenujete dokumenty.

#### Vytváření poznámek

- 1. Poznámky můžete vytvářet jedním z následujících způsobů:
	- Pro rychlé vytvoření nové poznámky stiskněte a podržte tlačítko na peru, potom klepněte kamkoli na obrazovku.
	- **Otevřete aplikaci Poznámka**, potom vytvořte novou poznámku klepnutím na možnost +.

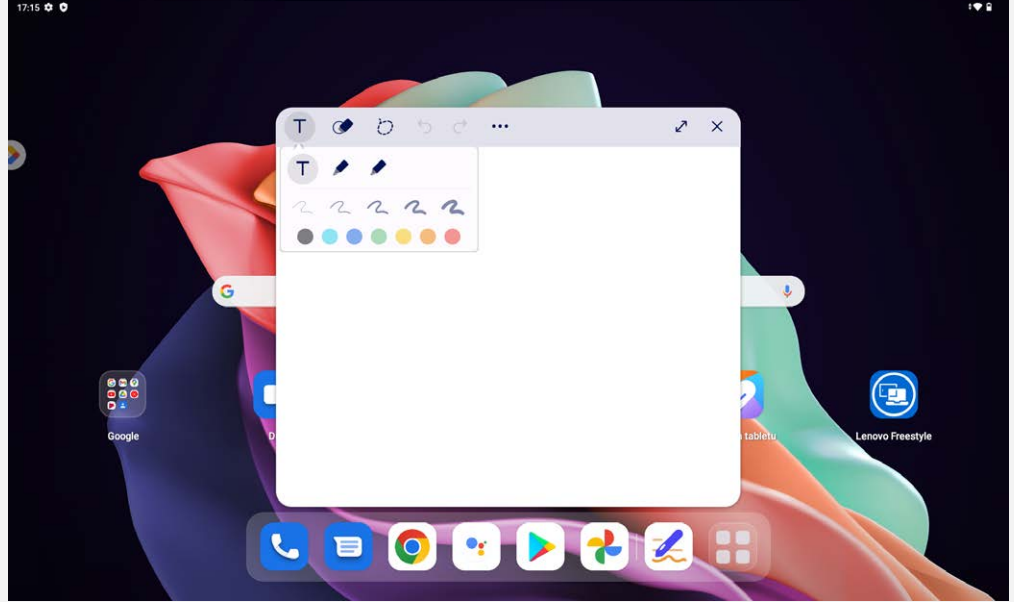

- 2. Při vytváření poznámek jsou dostupné následující možnosti:
	- · T: Nástroj pro zadávání textu.
		- · **/**: Nástroj tužky.
		- · **/** : Nástroj štětce.
	- $\bullet$ : Nástroj gumy.
	- .  $\circ$  : Nástroj pro výběr.
	- $5:$  Zpět.  $\bullet$
	- $\mathcal{C}$ : Znovu.
	- : Další nastavení.
	- : Maximalizovat okno.
	- $\bullet$   $\times$  : Zavření okna.

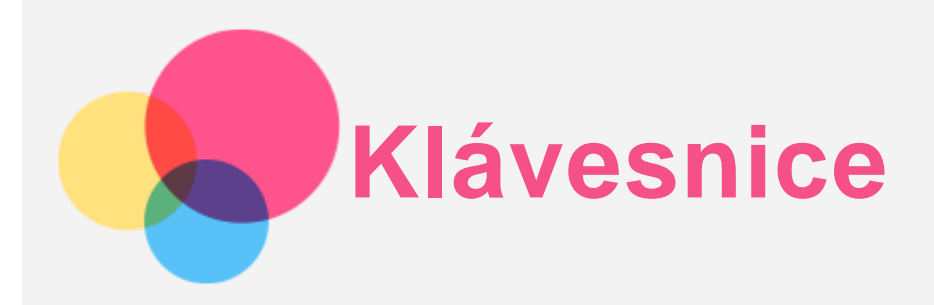

Pro rychlé provádění funkcí můžete využít klávesové zkratky.

## Klávesové zkratky

Podporovány jsou následující klávesové zkratky:

- $\bullet$   $\bigoplus_{+L}$  : Uzamknutí obrazovky.
- **+D** : Domovská obrazovka.
- +S : Hledání na Googlu.
- $\bullet$   $\bigoplus_{i=1}^n$  : Centrum oznámení.
- $\bullet$ +I : Otevření Nastavení.
- +P : Otevření nebo ukončení pracovního režimu.
- $\cdot$   $\bigoplus$  + klávesa s číslem: Otevření aplikace z doku.
- $\bullet$  Alt+ $\overline{\triangleleft}$  : Zavření aktuální aplikace.
- Ctrl+Shift+T : Povolení nebo zakázání dotykové plošky.
- Alt+Tab : Poslední aplikace.
- Alt+Shift : Přepnutí jazyka.
- Ctrl+Shift : Přepnutí metody zadávání.
- Ctrl+Space : Přepnutí rozložení klávesnice.

## rozložení klávesnice

Výchozí rozložení klávesnice můžete upravit tak, že přejdete na možnost **Nastavení** > **Systém** > **Fyzická klávesnice** a klepnete na možnost **Lenovo Keyboard Pack for Tab P11 (2nd Gen)** > **Nastavení rozložení klávesnice**.

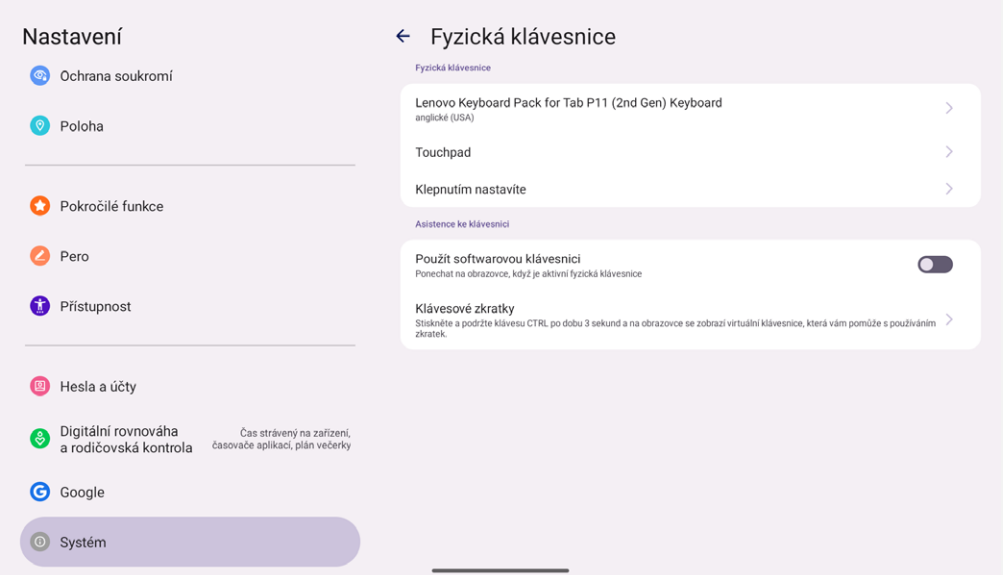

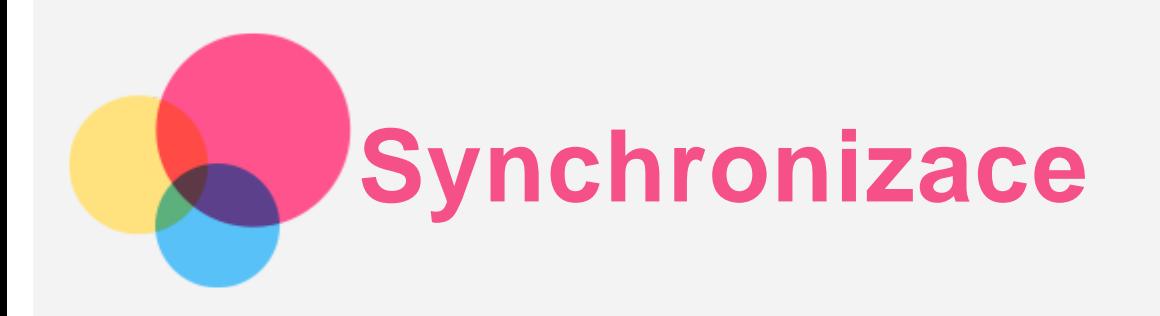

Mezi zařízením a počítačem můžete přenášet data, jako je například hudba, obrázky, videa, dokumenty, soubory balíčků aplikací Android (APK) atd.

# Propojení zařízení a počítače

Zařízení a počítač propojte kabelem USB.

Z horní části obrazovky přejeďte prstem dolů. Na oznamovacím panelu se zobrazí **Nabíjení zařízení přes USB**.

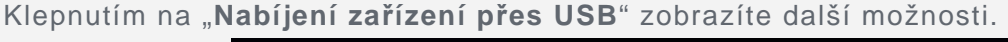

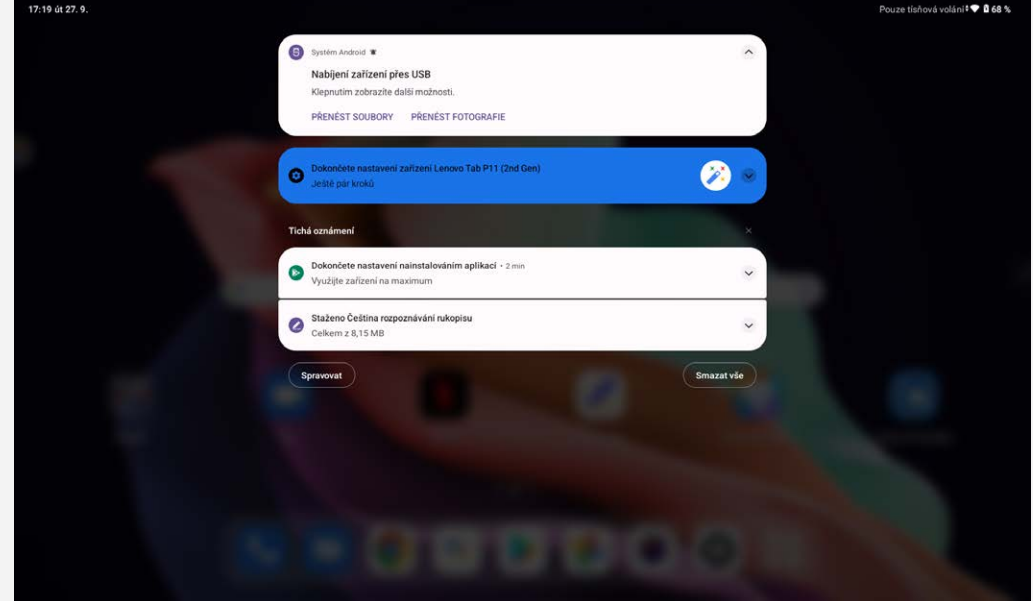

## Výběr režimu připojení počítače

Můžete vybrat z následujících možností:

- **Přenos souborů**: Tento režim vyberte, pokud chcete mezi tabletem a počítačem přenést soubory.
- **Tethering přes USB**: Tento režim vyberte, pokud chcete sdílet síť se svým počítačem.
- **MIDI**: Tento režim vyberte, pokud chcete používat aplikace MIDI v zařízení se softwarem MIDI v počítači.
- **PTP**: Tento režim vyberte, pokud chcete mezi tabletem a počítačem přenést pouze fotografie a videa.
- **Žádný přenos dat**: Tento režim vyberte, pokud chcete tablet jen nabít.

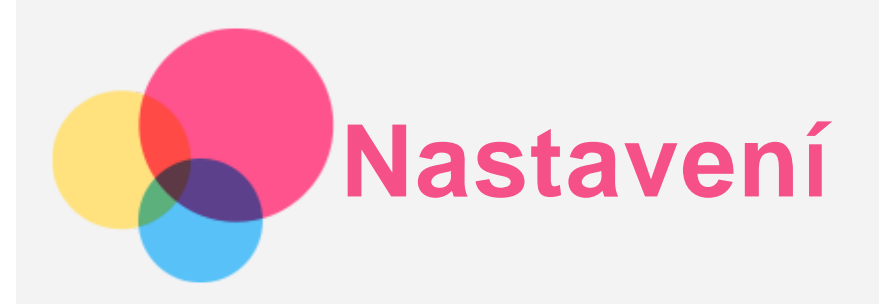

## Nastavení jazyka

- 1. Přejděte do nabídky **Nastavení** > **Systém** > **Jazyky** > **Přidat jazyk**.
- 2. Vyberte jazyk, který chcete přidat.
- 3. Stisknutím a podržením ikony  $\equiv$  přetáhněte přidaný jazyk do prvního řádku.

## Nastavení zámku obrazovky

Přejděte do nabídky **Nastavení** > **Odemykání a zabezpečení** > **Zámek obrazovky** a vyberte režim zámku obrazovky.

## Nastavení rozpoznání obličeje

Přejděte do nabídky **Nastavení** > **Odemykání a zabezpečení** > **Rozpoznání obličeje** a podle pokynů na obrazovce nastavte zařízení.

## Nastavení zvuku

Přejděte do nabídky **Nastavení** > **Zvuky a oznámení**. Na obrazovce Zvuk můžete nastavit výchozí hlasitost médií, hlasitost hovorů, hlasitost vyzvánění a upozornění, hlasitost budíku a další nastavení.

## Režim ochrany baterie

Režim ochrany baterie brání nabíjení po dlouhá období, což vystavuje baterii vysokým teplotám a vysokému napětí, které mohou způsobit rychlejší stárnutí baterie. Po zapnutí této možnosti bude energie nakonec udržována na hodnotě mezi 40 a 60 %, aby se prodloužila životnost baterie. Přejděte do části **Nastavení** > **Baterie** > **Optimalizace baterie** a zapněte režim ochrany baterie.

## Ochrana očí a bezpečnostní informace

#### Ochrana očí

Po zapnutí režimu ochrany očí bude mít obrazovka oranžový nádech, což omezuje modré světlo. Díky tomu můžete pohodlněji číst nebo se dívat na obrazovku v tmavém prostředí.

Přejděte do nabídky **Nastavení** > **Displej** > **Režim ochrany očí** a klepnutím na tlačítko možnost zapněte/vypněte.

Úprava teploty barev: Vstupte do režimu Ochrana očí a podle potřeby potáhnete posuvník Teplota barev.

#### Bezpečnostní Informace

Toto zařízení používejte v dobře osvětlené oblasti a během používání jej udržujte v dostatečné vzdálenosti od očí. Po určité době si udělejte přestávku a nedívejte se na obrazovku, abyste zabránili oční únavě.

## Resetování do továrního nastavení

Resetování do továrního nastavení vymaže všechna data z interního úložiště tabletu. Před

resetováním tabletu zálohuje všechna důležitá data v zařízení. Přejděte do nabídky **Nastavení** > **Systém** > **Možnosti resetu** > **Vymazat data (tovární reset)** a poté klepnutím na možnost **Vymazat data** resetujte na výchozí nastavení výrobce.

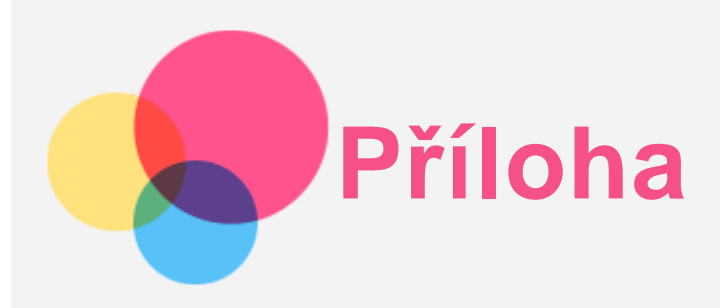

## Důležité bezpečnostní informace a informace o správném zacházení

Aby nedošlo k újmě na zdraví, poškození majetku nebo náhodnému poškození vašeho zařízení, přečtěte si před jeho používáním všechny informace uvedené v této části. Další informace k bezpečnému používání zařízení najdete na adrese [http://www.lenovo.com/safety.](http://www.lenovo.com/safety)

#### Se zařízením zacházejte opatrně

Zařízení neupusťte, neohýbejte, nepropichujte, nevkládejte do něj cizí předměty ani na něj nepokládejte těžké předměty. Mohlo by dojít ke zničení citlivých komponent uvnitř. Obrazovka vašeho zařízení je vyrobena ze skla. Sklo se může rozbít, pokud zařízení spadne na tvrdý povrch, je vystaveno velkému nárazu nebo tlaku těžkého předmětu. Pokud sklo praskne nebo se z něj kus odštípne, nedotýkejte se rozbitého skla ani se ho nesnažte ze zařízení odstranit. Okamžitě přestaňte zařízení používat a vyžádejte si od technické podpory Lenovo informace o opravě, výměně nebo likvidaci.

Zařízení nepoužívejte v blízkosti zdrojů vysokých teplot nebo vysokého napětí, jako jsou elektrické spotřebiče, elektrická topná tělesa nebo elektrické vařiče. Aby nedošlo k poškození zařízení, používejte jej pouze při teplotě od 0 °C do 40 °C (lze skladovat při teplotě od -20 °C do 60 °C). Nevystavujte zařízení vodě, dešti, extrémní vlhkosti, potu ani jiným kapalinám.

#### Zařízení nerozebírejte ani jej neupravujte

Vaše zařízení je uzavřená jednotka. Neobsahuje žádné díly, jež by koncový uživatel mohl opravit. Veškeré vnitřní opravy musí provádět specializovaný servis s autorizací od společnosti Lenovo nebo technik autorizovaný společností Lenovo. Pokusy o otevření nebo úpravu vašeho zařízení znamenají porušení záručních podmínek.

#### Upozornění na vestavěnou dobíjecí baterii

Nepokoušejte se vyměnit vnitřní dobíjecí lithium-iontovou (Li-ion) baterii. Pokud se baterie vymění za nesprávný typ, hrozí nebezpečí výbuchu. Ohledně výměny se obraťte na podporu Lenovo.

#### Upozornění k plastovým sáčkům

#### **NEBEZPEČÍ:**

**Plastové sáčky mohou být nebezpečné. Plastové sáčky ukládejte mimo dosah dětí a batolat, abyste zabránili nebezpečí udušení.**

#### Informace o adaptéru

**Chraňte zařízení a napájecí adaptér před vlhkostí.**

Nedovolte, aby bylo zařízení ponořeno do vody, ani ho neponechávejte tam, kde by s vodou nebo jinými tekutinami mohlo přijít do kontaktu.

**Používejte pouze schválené metody nabíjení.** Poznámka: Používejte pouze standardní napájecí adaptéry Lenovo. Použití napájecích adaptérů třetích stran ovlivní rychlost nabíjení, což způsobí abnormální nabíjení a potenciální poškození zařízení.

- Připojte standardní napájecí adaptér do vhodné zásuvky.
- Použijte standardní datový kabel k připojení zařízení k počítači nebo zařízení, které vyhovuje rozhraní USB 2.0 nebo novějšímu.

Nabíjecí zařízení se mohou při běžném provozu zahřívat. Ujistěte se, že kolem nabíjecího zařízení může dostatečně proudit vzduch. V následujících případech nabíjecí zařízení odpojte:

- Nabíjecí zařízení bylo vystaveno dešti, tekutinám nebo nadměrné vlhkosti.
- Nabíjecí zařízení vykazuje známky fyzického poškození.
- Chcete-li nabíjecí zařízení vyčistit.

#### **Varování:**

**Společnost Lenovo není zodpovědná za výkon ani bezpečnost produktů, které nevyrobila ani neschválila. Používejte pouze napájecí adaptéry a baterie schválené společností Lenovo.**

Směrnice EU ErP (EcoDesign) (2009/125/EC) – externí napájecí adaptéry (nařízení (EU) 2019/1782)

Směrnice o ekodesignu výrobků spojených se spotřebou energie 2010 - UK SI 2010 č. 2617 (Ext PSU), SI 2020 č. 485 (Ntwk Standby), SI 2014 č. 1290 v platném znění

Produkty Lenovo jsou v souladu se směrnicí EU o ekodesignu (ErP) a se směrnicemi Spojeného království pro produkty související s energií. Podrobnosti naleznete na následujících webových stránkách:

Systémové nařízení pro EU naleznete na adrese https://www.lenovo.com/us/en/compliance/eu-doc a systémové nařízení pro Spojené království naleznete na adrese https://www.lenovo.com/us/en/compliance/uk-doc

## Upozornění na použití při vysoké hlasitosti

Varování: Dlouhodobé vystavení hlasitému zvuku z libovolného zdroje může poškodit váš sluch. Čím je zvuk hlasitější, tím kratší doba stačí k poškození sluchu. Jak si sluch chránit:

- Omezte dobu používání náhlavní soupravy nebo sluchátek při vysoké hlasitosti.
- Nezvyšujte hlasitost, abyste blokovali hluk z okolí.
- Pokud neslyšíte lidi, kteří mluví ve vaší blízkosti, zvuk ztlumte.

Pokud máte potíže se sluchem, např. pocit tlaku nebo plnosti v uších, zvonění v uších nebo slyšíte řeč zastřeně, přestaňte se zařízením používat náhlavní soupravu nebo sluchátka a nechte si sluch vyšetřit.

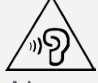

Aby nedošlo k možnému poškození sluchu, neposlouchejte hlasitý zvuk po delší dobu.

#### Při použití zařízení v motorovém vozidle nebo na kole dávejte pozor

Vaše bezpečí a bezpečí ostatních je vždy na prvním místě. Dodržujte zákony. Místní zákony a nařízení mohou určovat možnosti použití přenosných elektronických zařízení, jakým je vaše zařízení, při řízení motorového vozidla nebo při jízdě na kole.

## Likvidaci provádějte v souladu s místními zákony a nařízeními

Zařízení na konci jeho životnosti nerozbíjejte, nezapalujte, neponořujte do vody ani ho nelikvidujte jakýmkoli jiným způsobem, než jaký stanovují místní zákony a nařízení. Některé vnitřní části obsahují látky, jež mohou při nesprávné likvidaci explodovat, vytéci nebo poškodit životní prostředí. Další informace najdete v části "Informace týkající se životního prostředí a recyklace".

#### Zařízení a jeho příslušenství uchovávejte mimo dosah malých dětí

Vaše zařízení obsahuje malé části, jimiž by se malé děti mohly udusit. Skleněná obrazovka se navíc může rozbít nebo prasknout, pokud je upuštěna nebo hozena na tvrdý povrch.

#### Chraňte svá data a software

Neodstraňujte neznámé soubory ani neměňte názvy souborů a adresářů, které jste sami nevytvořili, jinak může dojít k selhání softwaru vašeho zařízení.

Uvědomte si, že pokud získáváte přístup k síťovým prostředkům, může to vaše zařízení vystavit počítačovým virům, hackerům, spywaru a dalším škodlivým činnostem, které mohou vaše zařízení, software a data poškodit. Zajištění přiměřené ochrany v podobě aktualizovaných bran firewall, antivirových programů a softwaru proti spywaru je vaše odpovědnost.

Elektrické spotřebiče uchovávejte odděleně od vašeho zařízení. Patří mezi ně elektrické ventilátory, rádia, reproduktory s vysokým výkonem, klimatizační zařízení a mikrovlnné trouby. Silná magnetická pole vytvářená těmito zařízeními mohou totiž poškodit obrazovku nebo data vašeho zařízení.

#### Uvědomte si, že vaše zařízení generuje teplo

Když je zařízení zapnuté nebo když se dobíjí baterie, některé části se mohou zahřívat. Dosažená teplota závisí na rozsahu systémové aktivity a na úrovni nabití baterie. Dlouhodobý kontakt s tělem, dokonce i přes oděv, může být nepříjemný nebo i způsobit popáleniny. Vyvarujte se dlouhodobějšího kontaktu rukou, klína nebo jakékoli jiné části svého těla s některou horkou částí zařízení.

#### Upozornění na elektrické vyzařování

#### Prohlášení o shodě FCC

Toto zařízení bylo testováno a splňuje omezení pro digitální zařízení třídy B v souladu s částí 15 pravidel FCC. Tato omezení jsou navržena tak, aby v obytných prostředích poskytovala rozumnou míru ochrany před škodlivou interferencí. Toto zařízení generuje, využívá a může vyzařovat energii rádiové frekvence a pokud není instalováno a používáno v souladu s pokyny, může způsobit škodlivou interferenci s rádiovou komunikací. Není však zaručeno, že tato interference nenastane v konkrétní instalaci. Pokud toto zařízení způsobuje škodlivou interferenci s příjmem rádiového nebo televizního signálu, což lze zjistit vypnutím a zapnutím zařízení, pak je uživateli doporučeno napravit interferenci jedním nebo několika z následujících opatření.

- Změnit směr nebo polohu antény příjmu.
- Zvýšit vzdálenost mezi zařízením a přijímačem.
- Připojit zařízení do zásuvky na jiném obvodu, než do kterého je připojen přijímač.
- Požádat o asistenci autorizovaného prodejce nebo servisního technika.

Společnost Lenovo není odpovědná za žádnou interferenci s rádiovým nebo televizním signálem způsobenou neoprávněnými změnami nebo úpravami zařízení. Neoprávněné změny nebo úpravy zařízení mohou zrušit oprávnění uživatele provozovat zařízení.

Toto zařízení odpovídá části 15 pravidel FCC. Jeho provoz je podmíněn splněním dvou následujících podmínek: (1) Toto zařízení nezpůsobuje rušení a (2) musí být odolné vůči jakémukoli rušení včetně rušení, která mohou způsobit jeho nežádoucí fungování.

Odpovědná skupina:

Lenovo (Spojené státy) Incorporated 1009 Think Place - Building One Morrisville, NC 27560 Telefon: 1-919-294-5900

Upozornění ISED

Toto zařízení je v souladu s normou RSS nepodléhající licenci "Innovation, Science and Economic Development Canada". Jeho provoz je podmíněn splněním dvou následujících podmínek:

(1) Toto zařízení nezpůsobuje rušení a

(2) musí být odolné vůči jakémukoli rušení, včetně rušení, která mohou způsobit jeho nežádoucí fungování.

Le présent appareil est conforme aux CNR d'Industrie Canada applicables aux appareils radio exempts de licence. L'exploitation est autorisée aux deux conditions suivantes:

(1) l'appareil ne doit pas produire de brouillage, et

(2) l'utilisateur de l'appareil doit accepter tout brouillage radioélectrique subi, même si le brouillage est susceptible d'en compromettre le fonctionnement.

#### Japonská vyhláška VCCI o shodě s emisní třídou B

この装置は、クラスB情報技術装置です。この装置は、家庭環境で使用することを目的としていますが、この 装置がラジオやテレビジョン受信機に近接して使用されると、受信障害を引き起こすことがあります。 取扱 説明書に従って正しい取り扱いをして下さい。VCCI-B

#### Japonské prohlášení o shodě pro výrobky, které se zapojují do sítě se jmenovitým proudem menším nebo rovným 20 A na fázi

日本の定格電流が 20A/相 以下の機器に対する高調波電流規制 高調波電流規格 JIS C 61000-3-2 適合品

## Informace týkající se životního prostředí, recyklace a likvidace

#### Obecné prohlášení o recyklaci

Společnost Lenovo vybízí vlastníky zařízení informačních technologií (IT) k odpovědné recyklaci již nepotřebných zařízení. Společnost Lenovo nabízí množství programů a služeb, jejichž cílem je pomoci vlastníkům v recyklaci jejich IT produktů. Informace o recyklaci produktů Lenovo naleznete na webové stránce http://www.lenovo.com/recycling.

#### Důležité informace o baterii a nařízení OEEZ

Vrácení a informace o recyklaci OEEZ a bateríí/akumulátorů v Evropské unii a v Spojeného královstv

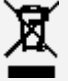

Symbol přeškrtnuté popelnice na kolečkách se vztahuje pouze na země s předpisy o OEEZ a odpadu z baterií v rámci Evropské unie (EU) a Spojeného království (UK).

Zařízení a baterie/akumulátory jsou označeny v souladu s místními předpisy týkajícími se odpadního elektrického a elektronického zařízení (OEEZ), odpadních baterií a odpadních akumulátorů. Tyto předpisy stanovují způsob vracení a recyklace použitých zařízení a použitých baterií/akumulátorů v rámci příslušné geografické oblasti. Tato značka se nachází na různých výrobcích a oznamuje, že výrobek by neměl být vyhozen, nýbrž umístěn do sběrného systému určeného pro sběr výrobků, jejichž životnost skončila.

Značka na baterii může také obsahovat chemickou značku kovu obsaženého v baterii (Pb v případě olova, Hg v případě rtuti a Cd v případě kadmia).

Uživatelé elektrických a elektronických zařízení (EEZ) a uživatelé baterií/akumulátorů se značkou přeškrtnuté popelnice nesmí po skončení životnosti produkty likvidovat s netříděným komunálním odpadem, nýbrž musí využít síť sběren pro vracení, recyklaci a zpracování OEEZ a odpadních baterií/akumulátorů, aby byly minimalizovány možné účinky EEZ a baterií na životní prostředí a lidské zdraví kvůli přítomnosti nebezpečných látek.

Elektrická a elektronická zařízení (EEZ) Lenovo mohou obsahovat díly nebo součásti, které mohou být po skončení životnosti považovány za nebezpečný odpad.

EEZ a odpadní elektrická a elektronická zařízení (OEEZ) mohou být zdarma předána prodejci nebo jakémukoli distributorovi, který prodává elektrické a elektronické zařízení stejného druhu a funkce jako použité EEZ nebo OEEZ.

Před umístěním elektrického nebo elektronického zařízení (EEZ) do sběru odpadu nebo do sběrny musí koncový uživatel zařízení obsahujícího baterie a/nebo akumulátory tyto baterie a akumulátory vyjmout, aby byl možný jejich oddělený sběr.

Likvidace lithiových baterií a modulů baterií z výrobků Lenovo:

Uvnitř výrobku Lenovo může být vložena knoflíková lithiová baterie. Podrobné informace o baterii naleznete v dokumentaci k výrobku. Pokud je nutné baterii vyměnit, obraťte se na prodejce nebo servis Lenovo. Pokud chcete zlikvidovat lithiovou baterii, izolujte ji vinylovou páskou, obraťte se na prodejce nebo sběrnu odpadu a postupujte podle jejich pokynů.

Vaše zařízení Lenovo může obsahovat lithium–iontovou nebo nikl-metal hydridovou baterii. Podrobné informace o modulu baterie naleznete v dokumentaci k výrobku. Pokud chcete zlikvidovat baterii, izolujte ji vinylovou páskou, obraťte se na obchodní zastoupení Lenovo, servis nebo prodejce nebo sběrnu odpadu a postupujte podle jejich pokynů. Můžete také vyhledat informace v uživatelské příručce k výrobku.

Informace týkající se správného sběru a zpracování naleznete na webové stránce:

https://www.lenovo.com/environment

Další informace týkající se likvidace odpadu z elektrických a elektronických zařízení (OEEZ) naleznete na webové stránce:

https://www.lenovo.com/recycling

#### Informace o recyklaci baterií pro Brazílii

#### **Declarações de Reciclagem no Brasil**

Descarte de um Produto Lenovo Fora de Uso Equipamentos elétricos e eletrônicos não devem ser descartados em lixo comum, mas enviados à pontos de coleta, autorizados pelo fabricante do produto para que sejam encaminhados e processados por empresas especializadas no manuseio de resíduos industriais, devidamente certificadas pelos orgãos ambientais, de acordo com a legislação local. A Lenovo possui um canal específico para auxiliá-lo no descarte desses produtos. Caso você possua um produto Lenovo em situação de descarte, ligue para o nosso SAC ou encaminhe um e-mail para: reciclar@lenovo.com, informando o modelo, número de série e cidade, a fim de enviarmos as instruções para o correto descarte do seu produto Lenovo.

#### Informace o recyklaci odpadů pro Japonsko

Informace o recyklaci a likvidaci odpadů pro Japonsko jsou dostupné na této webové stránce: http://www.lenovo.com/recycling/japan.

#### Informace o recyklaci odpadů pro Indii

Informace o recyklaci a likvidaci odpadů pro Indii jsou dostupné na této webové stránce: http://www.lenovo.com/social\_responsibility/us/en/sustainability/ptb\_india.html.

#### Recyklační značky baterií

• Informace o recyklaci baterií pro Tchaj-wan

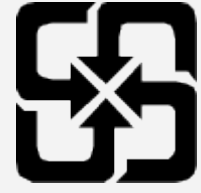

Informace o recyklaci baterií pro Spojené státy a Kanadu

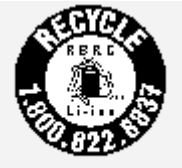

**US & Canada Only** 

## Informace o modelu ENERGY STAR

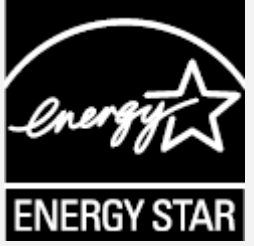

ENERGY STAR® je společný program organizace U.S. Environmental Protection Agency a Ministerstva energetiky USA, jehož cílem je úspora finančních prostředků a ochrana prostředí prostřednictvím produktů a metod efektivních z hlediska energetiky.

Společnost Lenovo je hrdá, že svým zákazníkům může nabízet produkty splňující podmínky programu ENERGY STAR. Na počítači nebo na rozhraní pro nastavení napájení můžete najít značku ENERGY STAR. Tablety společnosti Lenovo s následujícím názvem modelu, pokud jsou opatřeny značkou ENERGY STAR, byly navrženy a testovány tak, aby vyhovovaly požadavkům programu ENERGY STAR pro tablety.

TB350FU a TB350XU

Používáním produktů splňujících kritéria programu ENERGY STAR a využíváním výhod funkcí pro řízení napájení vašeho tabletu můžete snížit spotřebu elektrického proudu. Snížená spotřeba proudu může přispět k potenciálním úsporám, čistějšímu životnímu prostředí a snížení emisí skleníkových plynů.

Další informace o programu ENERGY STAR naleznete na webové stránce: http://www.energystar.gov. Společnost Lenovo vám doporučuje, abyste jako nedílnou součást svých každodenních operací využívali energii efektivně. K tomu vám společnost Lenovo nabízí následující funkce úspory energie, které vstoupí v platnost, pokud byl počítač po zadané časové období neaktivní: Plán napájení: Výchozí Vypnout obrazovku: Po 0,5 minutě Stisknutím tlačítka napájení zapnete obrazovku.

Funkci Probudit po sítí: NA

## Upozornění týkající se klasifikace při exportu

Tento produkt podléhá administrativním nařízením týkajícím se exportu EAR (Export Administration Regulations) Spojených států a má tržní číslo ECCN (Export Classification Control Number) 5A992.c. Produkt může být opakovaně exportován do jakékoli země, kromě zemí, na které je uvaleno embargo a které jsou uvedeny v seznamu zemí EAR E1.

# Řešení problémů

#### Po instalaci aplikace se zobrazí zpráva o nedostatku paměti

Uvolněte paměť a zkuste aplikaci nainstalovat znovu.

#### Dotyková obrazovka nefunguje nebo nereaguje

Stiskněte a přidržte tlačítko Napájení a tlačítko Snížení hlasitosti je po dobu přibližně 8 sekund, dokud se zařízení nevypne. Poté zapněte zařízení znovu normálním způsobem.

#### Zařízení se nezapne nebo dojde k selhání systému

Nabíjejte baterii půl hodiny a poté stiskněte a podržte tlačítko Napájení a tlačítko Snížení hlasitosti je po dobu přibližně 8 sekund, dokud se zařízení nevypne. Poté zapněte zařízení znovu normálním způsobem.

#### Zařízení nemá přístup k internetu prostřednictvím bezdrátové sítě

Restartujte bezdrátový router nebo přejděte k možnosti Nastavení a restartujte síť WLAN.

#### Zařízení nelze probudit z režimu spánku

Stiskněte a přidržte tlačítko Napájení a tlačítko Snížení hlasitosti je po dobu přibližně 8 sekund, dokud se zařízení nevypne. Poté zapněte zařízení znovu normálním způsobem.